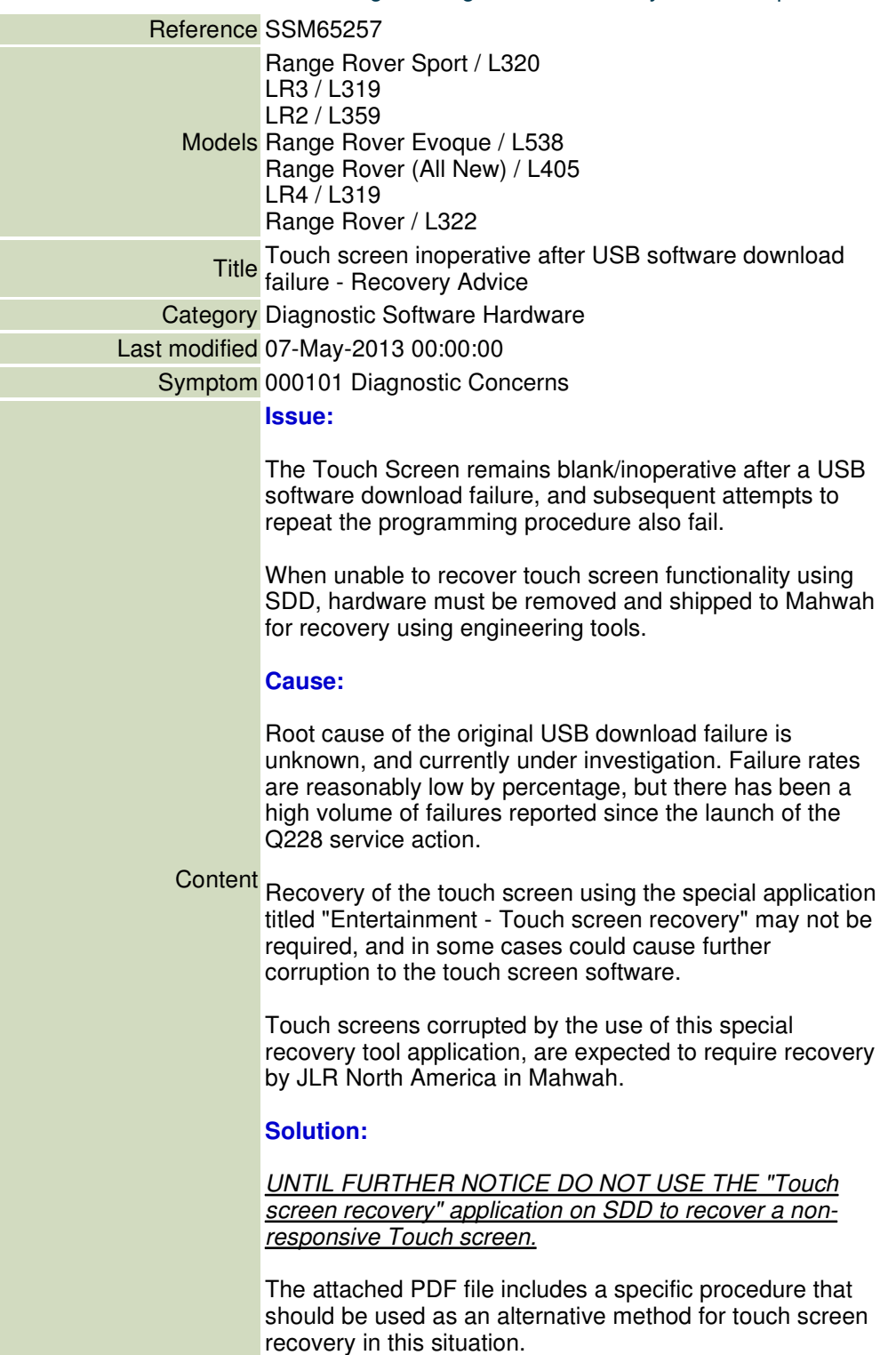

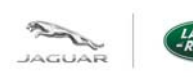

Version 1 (using DVD134 onwards)

This process has proven to recover a high percentage of Touch screen displays rendered blank following a USB programming failure, and technicians should attempt this recovery method before replacing the Touch screen hardware or raising a Technical Assistance request.

**NOTE**: Important alternate control module names and acronyms

The Touch Screen (TS) is also known as:

- Front Control/Display Interface Module (FCDIM)
- High Level Display Front (HLDF),

Please be aware that all three of these terms will be encountered working within the recommendations tab on SDD when searching for Touch screen programming applications.

The Audio Control Module (ACM) is also known as; the Integrated Audio Module (IAM)

# **IMPORTANT NOTE:** *Until further notice, the "Touch screen recovery" application on SDD MUST NOT BE USED UNLESS DIRECTLY ADVISED TO DO SO BY Jaguar Land Rover TECHNICAL SUPPORT STAFF.* This application may not apply the correct recovery method in every circumstance and is currently under review for improvements scheduled for release no later than DVD134.04

When a Touch Screen display is rendered inoperative by a failed software download attempt, and repeat programming attempts fail; the following Touch screen recovery steps will normally allow a full recovery of Touch screen functionality.

**NOTE:** To ensure access to the Touch screen (FCDIM / HLDF) "programming as existing" application referenced in step 2, select the "diagnostic" session type and select the following symptom: *Electrical > Information and entertainment system > Touch screen display > Display inoperative*

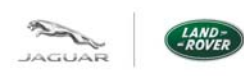

Version 1 (using DVD134 onwards)

**STEP 1:** You must determine the ACM (IAM) hardware part numbers for future reference when programming the Touch screen (FCDIM / HLDF) "as existing" during this recovery.

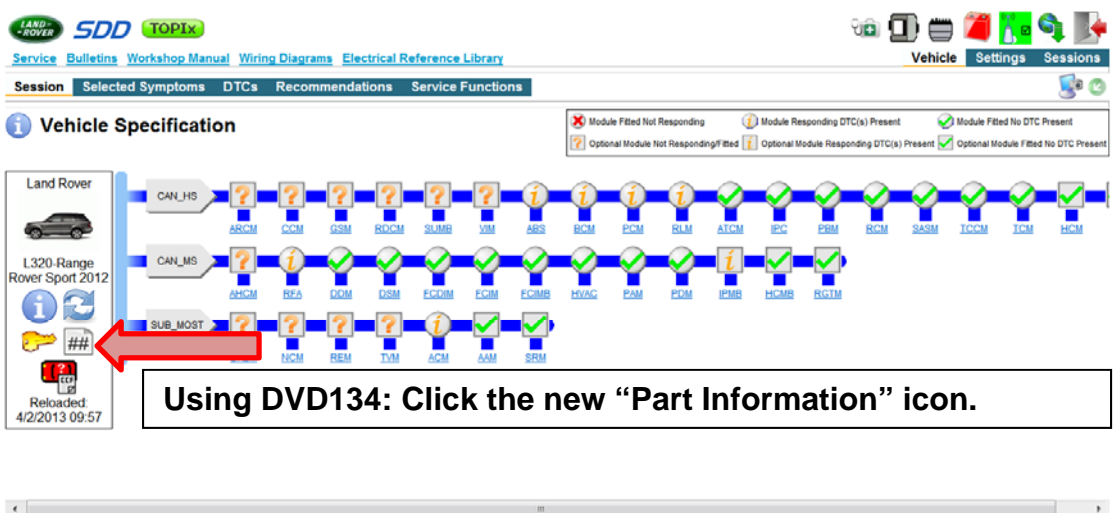

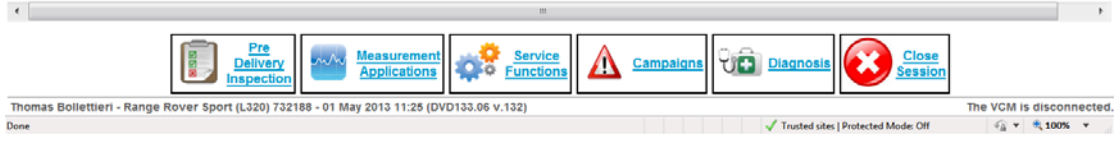

This Part Information report shows data read from control modules at the start of the diagnostic session, or from the most recently performed manual data refresh. **Dart Information** 

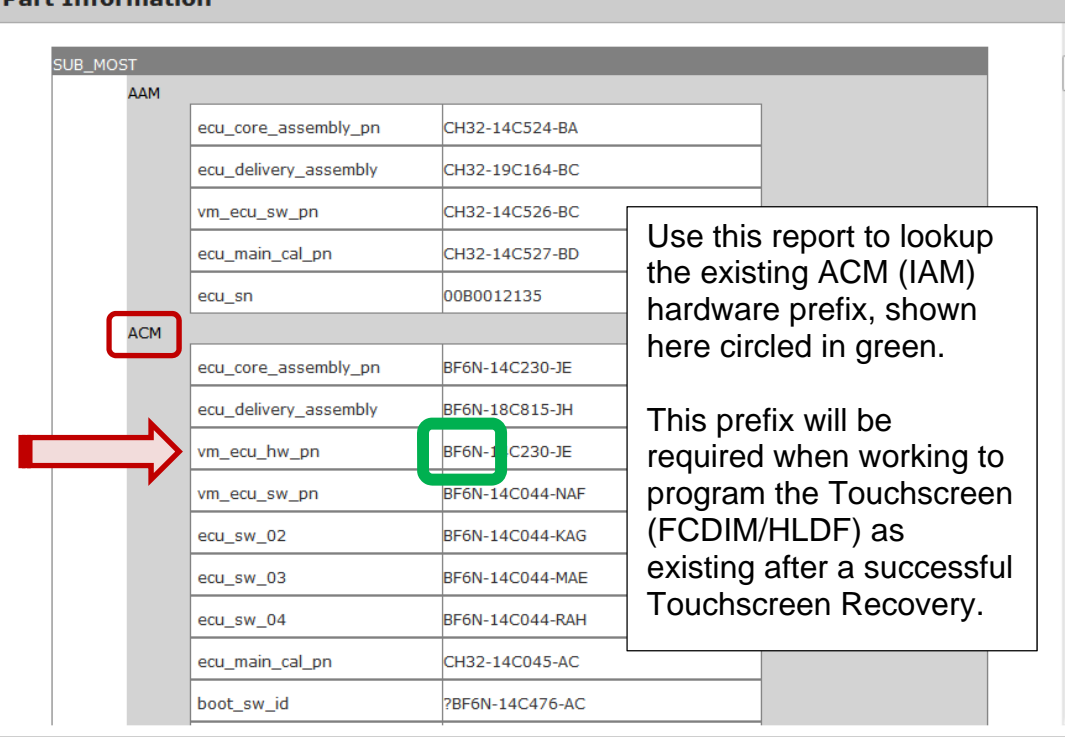

Close

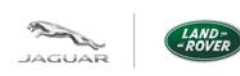

Version 1 (using DVD134 onwards)

Once you have identified the ACM (IAM) hardware prefix and noted it for reference later, continue to step 2.

NOTE: If you cannot determine the ACM (IAM) hardware prefix, DO NOT continue to step 2 before contacting the Jaguar Land Rover Technical Helpline for assistance with this recovery.

**STEP 2:** Click on the "Extras" tab to display additional programming applications.

Locate and run: "Configure Existing module – Front control/display interface module (high level display front)

**IMPORTANT NOTE:** *On-screen errors are expected during this process;* follow the advice and instructions below to successfully complete a full recovery of Touch screen operation.

Under these recovery conditions, it is normal and expected to see the on-screen error message pictured below.

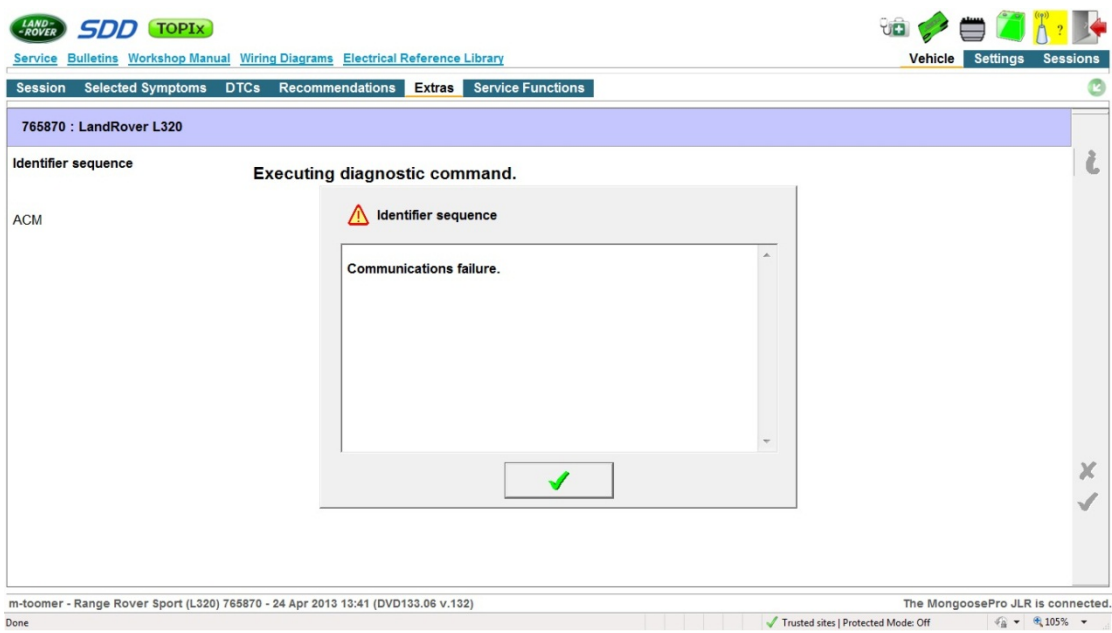

Tick past this error message and continue following these recovery instructions.

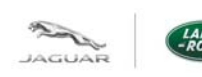

Version 1 (using DVD134 onwards)

When prompted to "Select the audio control module hardware type", you will need to select the option that corresponds to the Hardware Prefix number read from the ACM in Step 1.

**NOTE:** When making your selection on the following screen *IAM is the alternate acronym for ACM*, select the IAM hardware that matches the ACM prefix.

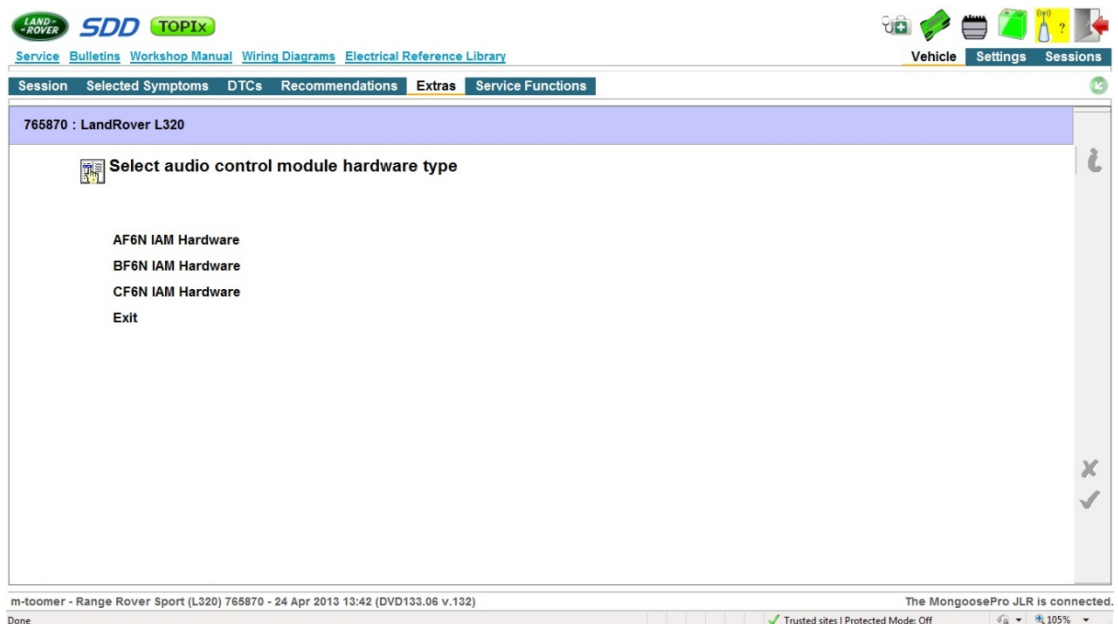

After making the correct IAM hardware selection, click the green tick to continue.

Advance to the software download confirmation screen that displays the existing and proposed software parts. DO NOT click the green tick until you perform the next step.

**IMPORTANT:** Before clicking the green tick to launch the software download process, locate and remove the power fuse for the Touch screen. (HLDF/FCDIM) Ensure you have reviewed the correct wiring diagram for the Model and Model Year vehicle you are working on to select the correct fuse.

Once you have removed the fuse for the Touch screen power supply, be prepared to re-insert it when the 5-second rectification timer is on-screen. This timer will appear immediately after clicking the green tick to launch the software download.

When ready, click the green tick on the software download confirmation screen to launch the Touch screen software download.

When the rectification timer is displayed, reinsert the Touch screen power supply fuse immediately.

Follow all on-screen prompts to complete this task to recover the Touch screen to an operational condition.

Follow up with the Jaguar Land Rover Technical Helpline as required to ensure the vehicle is in a state suitable for return to the customer.